# Gamme Aspire 5739 Guide rapide

Droits d'auteur © 2009. Acer Incorporated. Tous droits réservés.

Guide rapide de la gamme Aspire 5739 Première publication : 04/2009

Des modifications peuvent être apportées de temps à autre aux informations contenues dans cette publication sans obligation d'en notifier qui que ce soit. Ces modifications seront ajoutées aux nouvelles éditions de ce manuel ou dans des documents et publications complémentaires.

Enregistrez le numéro de série, la date d'achat, et le numéro du modèle dans l'espace prévu ci-dessous. Le numéro de série et le numéro de modèle sont imprimés sur l'étiquette collée sur le châssis. Toutes les correspondances concernant cette unité doivent inclure ces informations.

L'exactitude de cette brochure a été vérifiée. Bien qu'Acer fasse en sorte que cette brochure soit imprimée de la manière la plus exacte possible, il ne peut être tenu responsable d'erreurs ou de fautes d'impression. La responsabilité d'Acer concernant cette brochure est soumise à toute limitation de responsabilité définie dans la garantie produit applicable.

Toute reproduction, mise en mémoire de ce manuel sur un support quelconque, ainsi que toute transmission, par quelque procédé que ce soit, de manière électronique ou mécanique, par photocopie ou enregitrement et autres sont interdites sans l'autorisation écrite préalable d'Acer Incorporated.

Ordinateur notebook de la gamme Aspire 5739

Modèle :

No. de série :

Date d'achat :  $\_\_$ 

Lieu d'achat : \_\_\_\_\_\_\_\_\_\_\_\_\_\_\_\_\_\_\_\_\_\_\_\_\_\_\_\_\_\_\_\_\_\_\_\_\_\_

Acer et le logo Acer sont des marques déposées de Acer Incorporated. Toutes les autres marques et marques déposées ne sont utilisées ici que pour un but d'identification et sont la propriété de leurs sociétés respectives.

# Pour commencer

Nous désirons vous remercier d'avoir fait d'un notebook Acer votre choix pour répondre à vos besoins informatiques mobiles.

#### Vos guides

Pour vous aider à utiliser votre notebook Acer, nous avons conçu plusieurs guides :

Tout d'abord, le poster Pour partir du bon pied... vous aide à configurer votre ordinateur.

Le Guide utilisateur générique de la gamme Aspire contient des informations utiles qui s'appliquent à tous les modèles de la gamme des produits Aspire. Il couvre les sujet de base, telles que l'utilisation du clavier, du son, etc. Il faut comprendre que du fait de sa nature, le Guide utilisateur générique ainsi que le AcerSystem User Guide mentionné ci-dessous fera référence parfois à des fonctions ou des caractéristiques qui ne sont contenues que dans certains modèles de la gamme, mais pas nécessaire dans le modèle que vous avez acheté. Ces cas sont marqués dans le texte avec des mentions telles que « seulement pour certains modèles ».

Le **Guide rapide** présente les fonctionnalités et fonctions de base de votre ordinateur. Pour plus d'information sur l'aide que peut vous apporter pour être plus productif, veuillez vous reporter à AcerSystem User Guide. Ce guide contient des informations détaillées sur des sujets tels que les utilitaires systèmes, la récupération des données, les options d'extension et le dépannage. De plus, il contient des informations de garantie et les réglementations générales et les avis de sécurité pour votre notebook. Il est disponible au format PDF (Portable Document Format) et est préchargé sur votre notebook. Procédez comme suit pour y accéder :

- 1 Cliquez sur  $\Box$  Démarrer, Tous les programmes, puis AcerSystem.
- 2 Cliquez sur AcerSystem User Guide.

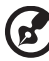

-----------

Remarque : L'affichage du fichier nécessite Adobe Reader. Si Adobe Reader n'est pas installé dans votre ordinateur, le clic sur AcerSystem User Guide va exécuter le programme d'installation d'Adobe Reader. Suivez les instructions à l'écran pour terminer l'installation. Pour des instructions sur l'utilisation de Adobe Reader, accédez au menu **Aide et Support**.

4

# Votre visite guidée du notebook Acer

Après avoir configuré votre ordinateur comme illustré dans le poster Pour partir du bon pied..., nous allons vous faire explorer votre nouveau notebook Acer.

#### Vue supérieure

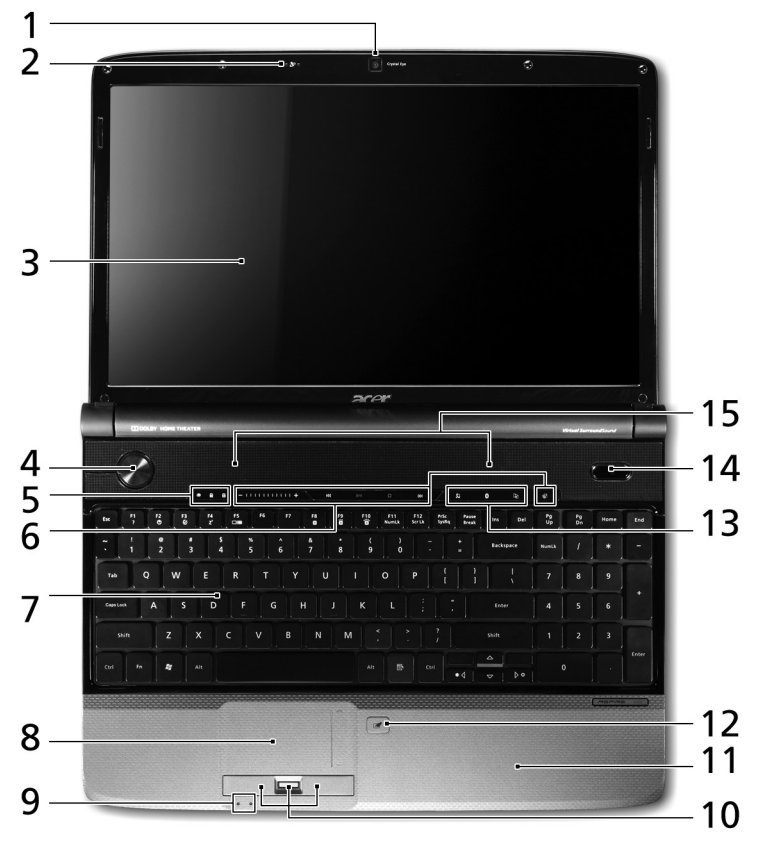

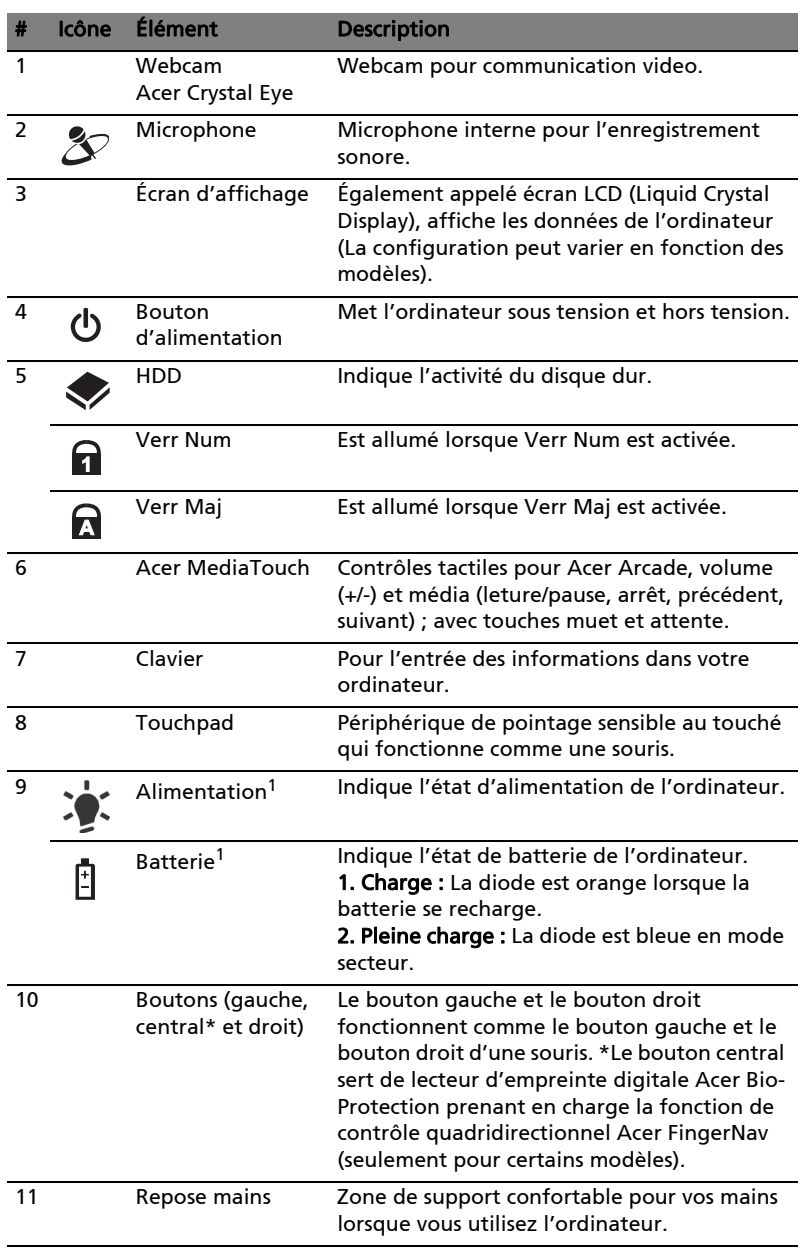

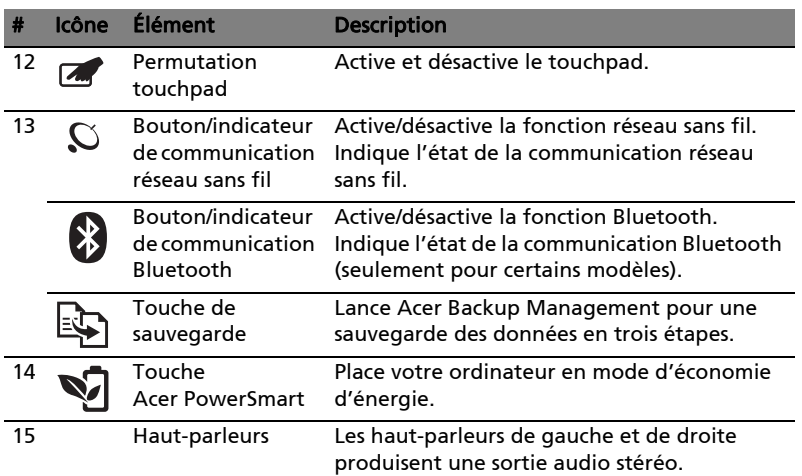

1. Les indicateurs du panneau avant sont visibles même lorsque l'écran LCD est fermé.

#### Touches spéciales

L'ordinateur emploie des touches spéciales (combinaisons de touches) pour accéder à la plupart des contrôles de l'ordinateur comme la luminosité de l'écran et le volume sonore.

Pour activer les touches spéciales, appuyez et maintenez la touche <Fn> avant d'appuyer sur l'autre touche dans la combinaison de la touche spéciale.

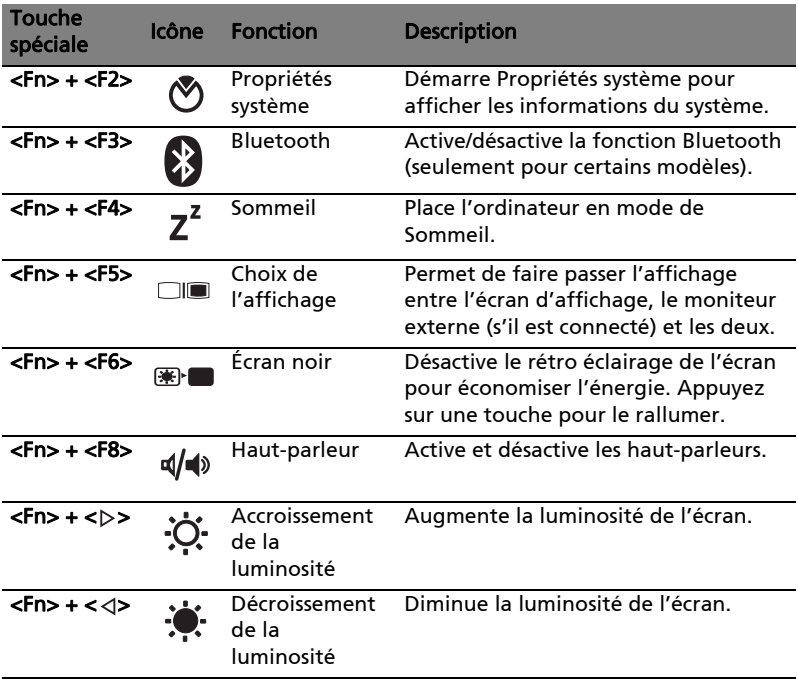

#### Vue frontale fermée

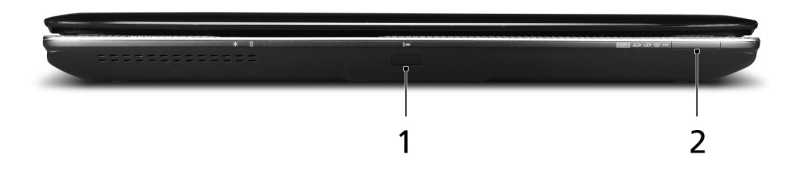

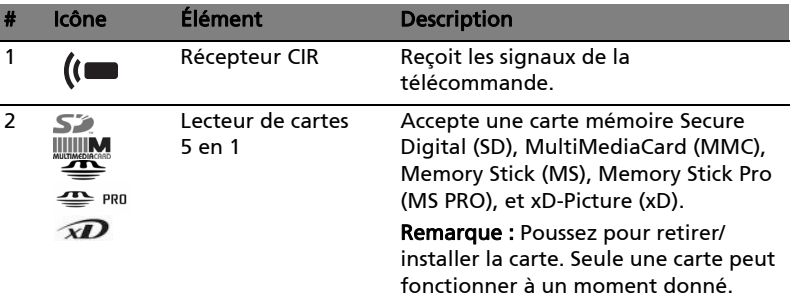

#### Vue arrière

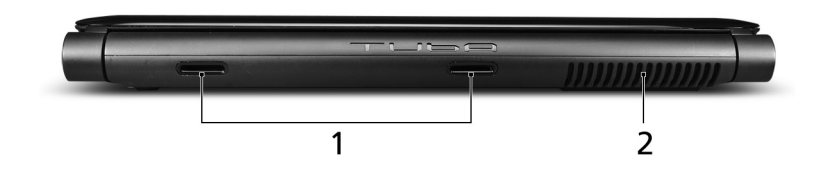

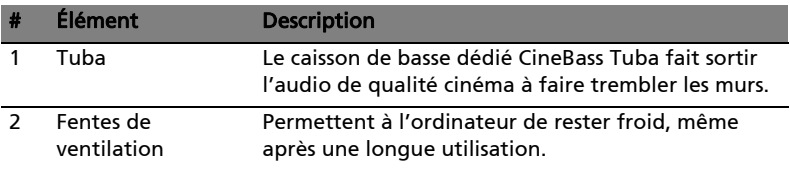

## Vue gauche

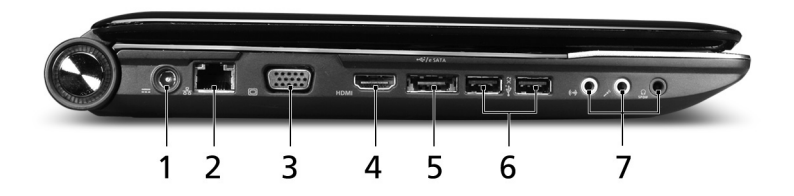

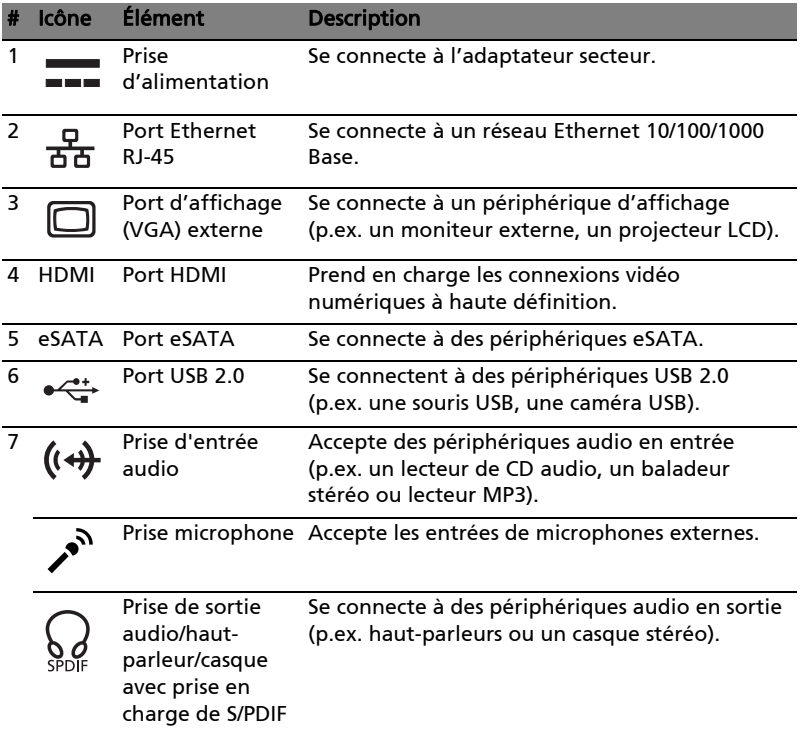

### Vue droite

10

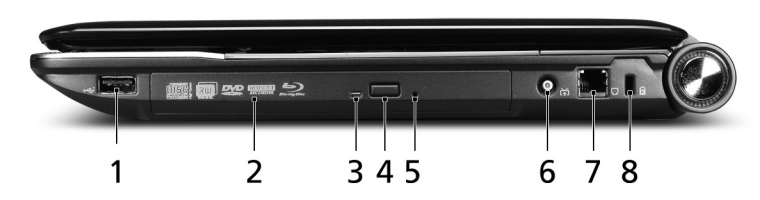

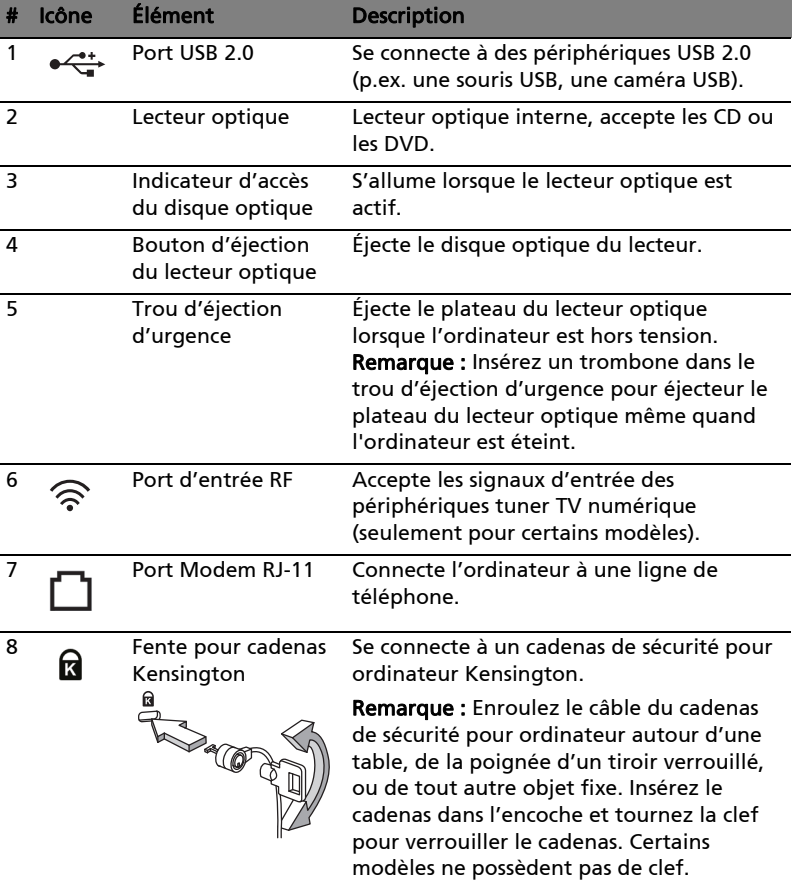

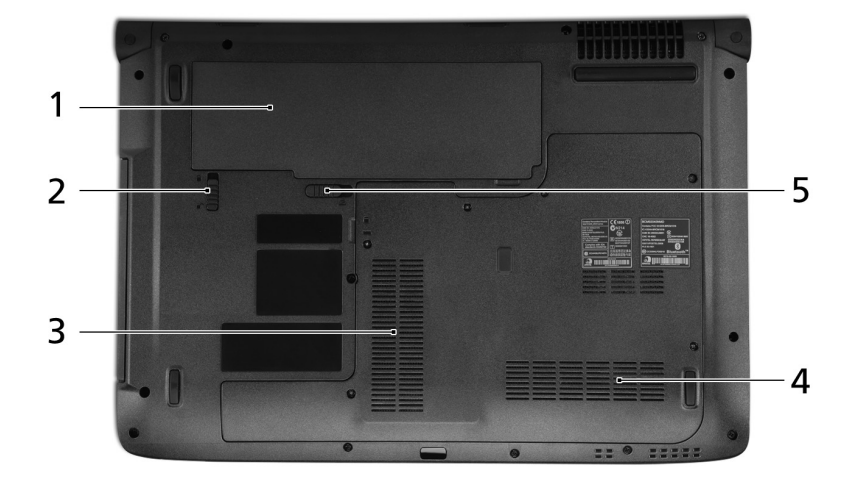

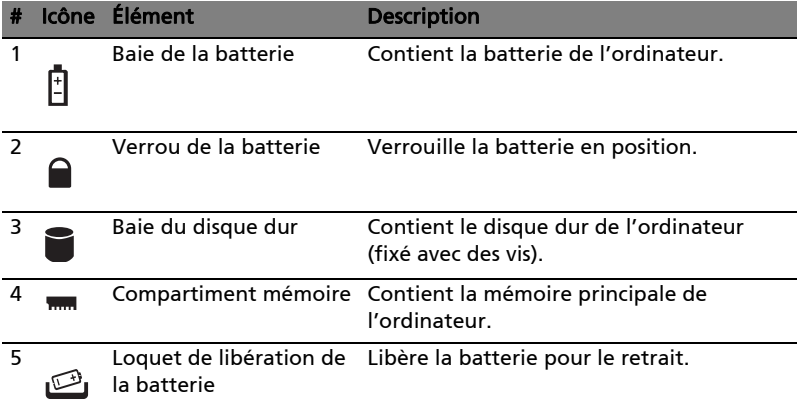

# Spécifications

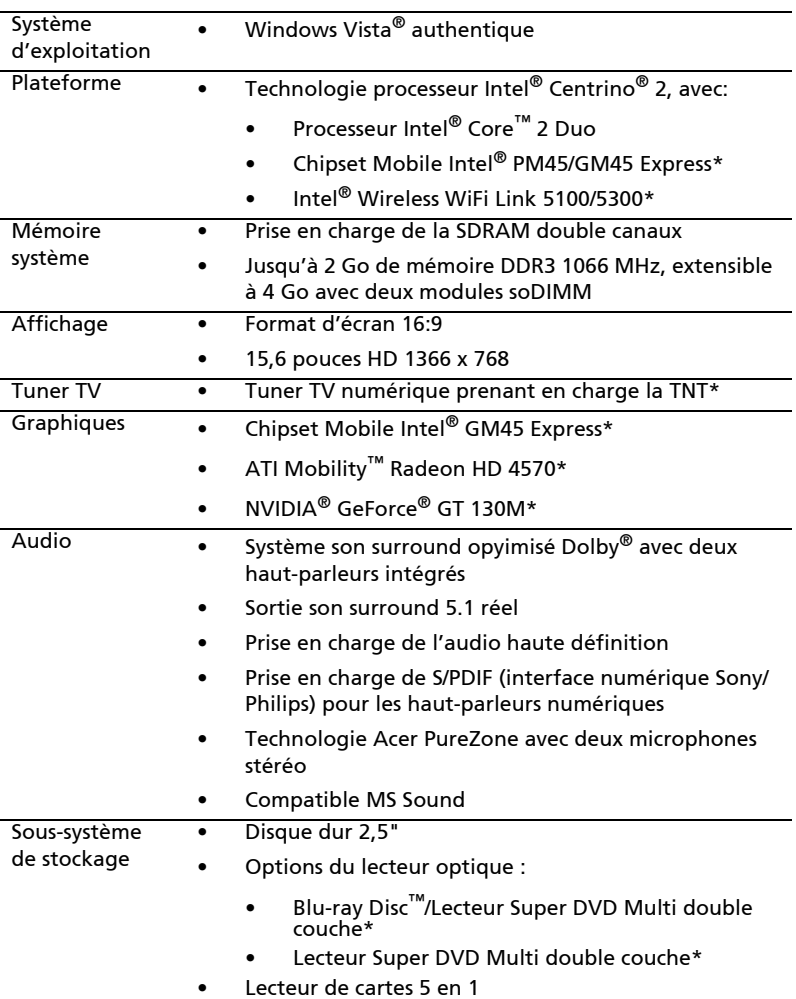

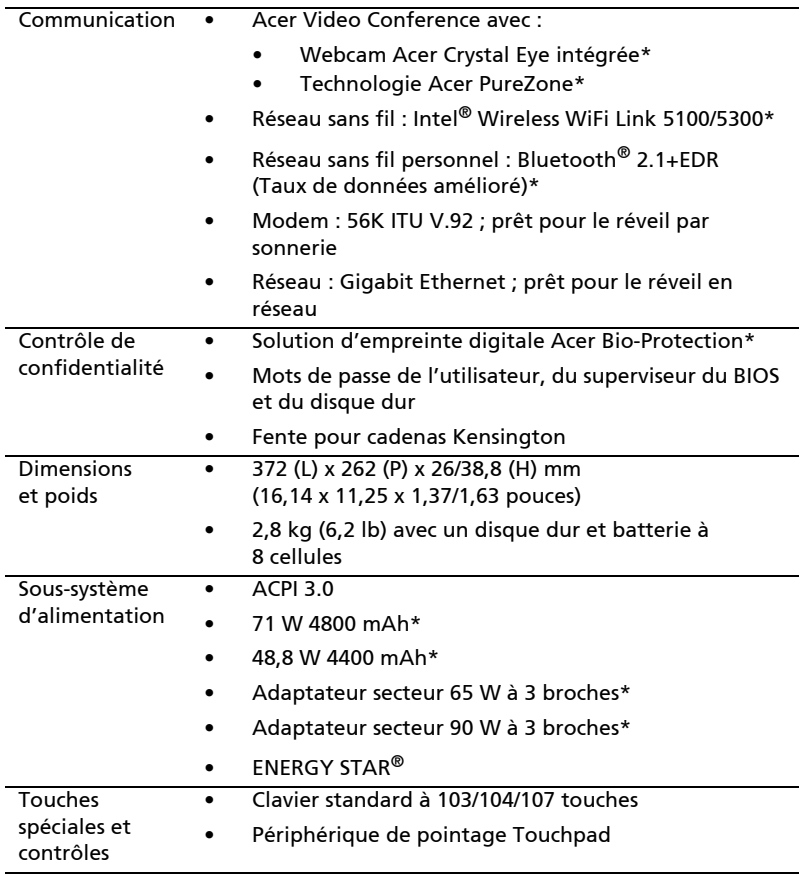

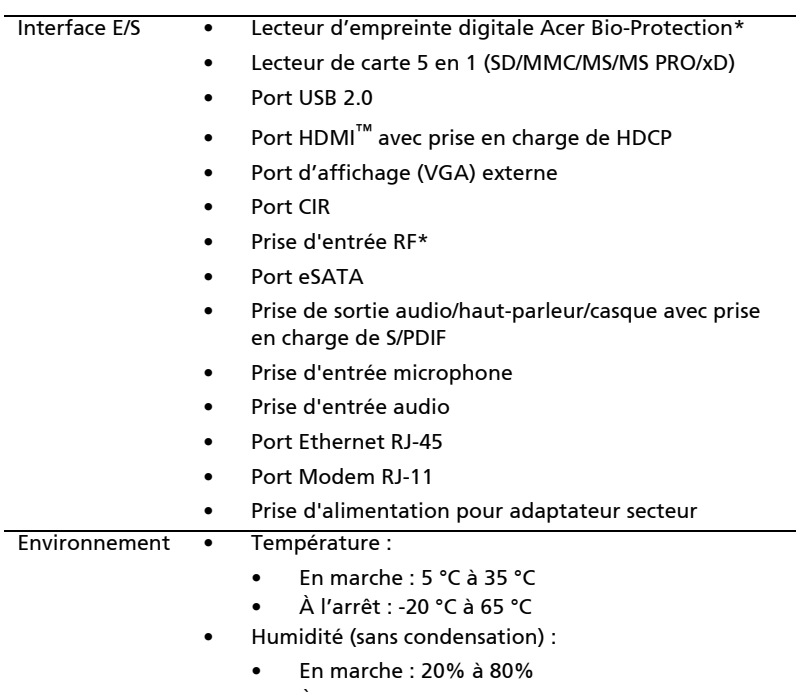

• À l'arrêt : 20% à 80%

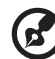

Remarque : \* Seulement pour certains modèles.

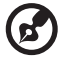

..........................

.....................................

Remarque : Les spécifications ci-dessus sont pour référence seulement. La configuration exacte de votre ordinateur dépend du modèle acheté.

#### Ce dont vous avez besoin pour profiter de la télévision (seulement pour certains modèles)

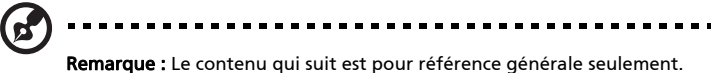

Les spécifications actuelles du produit peuvent varier.

Si votre ordinateur a un tuner TV, il comprend un groupe complet de câbles, un convertisseur NTSC, une antenne TNT optionnelle (seulement pour certains modèles), et une télécommande pour utilisation avec Windows Media Center.

Cela comprend :

1 Connecteur d'antenne et convertisseur de câble

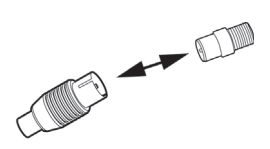

- 2 Antenne TNT numérique optionnelle, compatible VHF et UHF (seulement pour certains modèles)
- 3 Télécommande

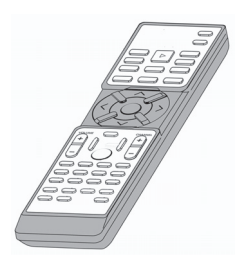

#### Fichiers media protégés contre la copie

Pour empêcher la distribution illégale, certains fichiers média numériques sont sécurisés par une licence. Cette licence spécifie comment vous pouvez utiliser le fichier et la durée de la licence. Par exemple, une licence peut spécifier si vous pouvez copier le fichier sur un appareil portable ou le lire sur un autre ordinateur.

Les termes de la licence sont spécifiés par la personne ou la société qui a fourni le fichier, ou la chaîne de télévision qui a fourni le contenu. Windows Media Center ne peut pas lire les fichiers protégés à vous que vous n'obteniez la licence pour ce contenu. Il y a différentes manières d'obtenir des fichiers sous licence. La plus fréquente est de les télécharger depuis le fournisseur de contenu (tel qu'une maison de disques). Le fournisseur de contenu peut émettre une licence lorsque vous téléchargez le fichier. Sinon, quand vous lisez un fichier pour lequel vous n'avez pas de licence, Windows Media Center, tente d'en obtenir une automatiquement ou vous invite à en obtenir une.

En outre, le contenu de programmes de télévision peut être marqué comme protégé par le propriétaire de contenu de télévision, le radiodiffuseur, ou l'initiateur. Les termes de protection du contenu sont précisés par le fournisseur de contenu et transmis avec l'émission de télévision. Si l'émission est enregistrée, les termes de protection du contenu sont enregistrés avec le fichier TV enregistré et exécuté à la lecture. Certaines émissions ou des parties d'une émission enregistrée peuvent être limitées à la lecture sur le PC sur lequel elles ont été enregistrées. Si vous essayez de lire le fichier TV enregistré sur un autre ordinateur, vous êtes informé que le contenu est limité et vous ne pouvez pas le lire.

En outre, certains fichiers média protégés ou portions de fichiers peuvent avoir une licence qui expire après une période de temps spécifiée. Si vous essayez d'accéder au fichier média après l'expiration de la licence, vous êtes informé que le fichier média n'est plus disponible.

Remarque : Tous les adaptateurs d'affichage et pilotes associés ne prennent pas en charge le contenu limité. Si la prise en charge pour le contenu limité est ajouté, il peut être nécessaire de mettre à jour le pilote de votre adaptateur vidéo. Pour plus d'informations, contactez le fabricant de votre matériel.

#### Apprécier la TV avec Windows Media Center

Les ordinateurs qui comportent Windows Media Center Edition ou InstantOn Arcade peuvent être utilisés pour regarder la télévision et pour accéder au contenu vidéo (via une connexion audio/vidéo à un périphérique externe, comme un caméscope).

#### Choisir votre type d'entrée

La connexion audio/vidéo peut être une antenne TNT numérique (seulement pour certains modèles) ou un connecteur PAL/SECAM ou NTSC. Veuillez vous reporter à la section appropriée :

#### Regarder la télévision avec l'antenne TNT numérique optionnelle (seulement pour certains modèles)

La télévision TNT numérique est un standard international utilisé pour transmettre les services de télévision terrestre au format numérique. Elle remplace graduellement les diffusions analogiques dans de nombreux pays. L'antenne TNT numérique peut être utilisée avec Windows Media Center pour regarder les émissions de TNT locales sur votre ordinateur notebook.

#### Pour connecter l'antenne numérique

1 Branchez le câble de l'antenne dans la prise RF de votre ordinateur.

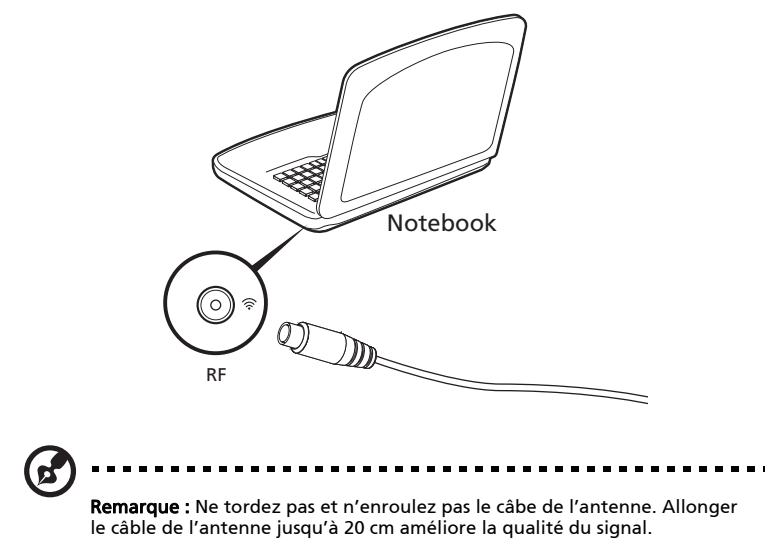

18

#### Regarder la télévision avec une antenne externe ou une prise du câble

Vous pouvez utiliser des câbles de télévision conventionnels (connectés à une antenne externe ou une prise du câble) pour regarder la télévision sur votre ordinateur.

#### Connexion des câbles d'antenne

Pour connecter vos câbles :

- 1 Branchez le connecteur de l'antenne dans la prise RF de votre ordinateur.
- 2 Connectez l'autre extrémité au câble TV, en utilisant le convertisseur de câble si nécessaire.

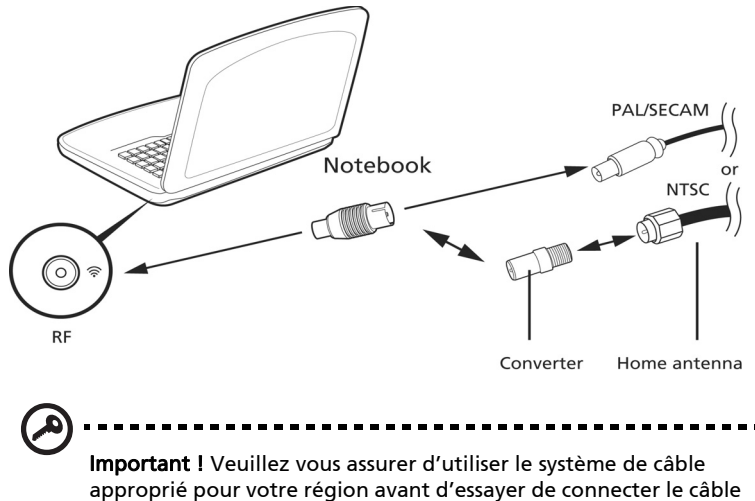

de l'antenne.

#### Exécuter l'assistant de configuration de Windows Media Center

Pour regarder la télévision sur votre ordinateur, vous devez exécuter l'assistant de configuration de Windows Media Center TV. Suivez ces étapes pour la configuration de la fonction TV :

- 1 Ouvrez Windows Media Center depuis le menu Démarrer, Tous les programmes. Cela ouvre l'écran de bienvenu de Windows Media Center.
- 2 Cliquez sur Tâches, Paramètres, TV, suivi de Configurer le signal TV pour commencer le processus de configuration TV.
- 3 Si vous avez déjà configuré certains paramètres, Windows Media Center vous avertira que changer vos paramètres peut affecteur vos enregistrements actuels/programmés. Cliquez sur Oui, suivi de Suivant pour commencer la configuration.
- 4 Windows Media Center détectera automatiquement votre région. Si le choix par défaut est correct, sélectionnez **Qui**, suivi de Suivant. S'il est incorrect, sélectionnez d'abord **Non**, suivi de **Suivant**, avant de choisir votre région correcte. Sélectionnez Suivant pour continuer.
- 5 Ensuite, un choix de signaux TV sera présenté. Sélectionnez Antenne, puis sélectionnez TNT.
- 6 Il vous sera alors demandé si vous avez un décodeur. Sélectionnez Non, puis appuyez OK pour continuer.
- 7 Windows Media Center recherchera alors les services TV disponibles. Cliquez sur Démarrer la recherche pour continuer.
- 8 Ensuite, sélectionnez si vous souhaitez utiliser le service de guide des programmes TV. Choisisez Oui ou Non, avant de cliquer sur Suivant pour continuer. Si vous sélectionnez *Qui*, vous serez redirigé vers l'accord du guide des programmes TV et aux pages d'entrée de code.
- 9 Une fois terminé, vous serez invité à enregistrer les résultats de la recherche. Cliquez sur Terminer pour enregistrer les résultats et quitter.
- 10 Vous êtes maintenant prêt à regarder la télévision.

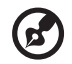

Remarque : Pour plus de détails sur la configuration des chaînes de TV, veuillez vous reporter au fichier d'aide de Windows Media Center.

<u>. . . . . . . . . . . . . .</u>

#### Commencer à regarder la télévision

Pour commencer à regarder la télévision, vous devez ouvrir Windows Media Center :

- 1 Cliquez sur Démarrer, Tous les programmes et Windows Media Center. Cela ouvre la page principale de Windows Media Center.
- 2 Cliquez sur TV dans la page principale.
- 3 Cliquez sur TV en direct pour commencer à regarder.

Si vous n'avez pas démarré votre ordinateur, vous pouvez utiliser InstantOn Arcade (seulement pour certains modèles) :

- 1 Appuyez le bouton InstantOn button sur votre ordinateur.
- 2 Appuyez le bouton TV en direct sur votre télécommande.

#### Télécommande

Si votre ordinateur est fourni avec une télécommande pour utilisation avec Windows Media Center, le tableau ci-dessous explique les fonctions.

----------------------

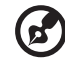

Lors de l'utilisation de Windows, l'appui sur le bouton ALIMENTATION placera votre ordinateur en mode Veille. Appuyez à nouveau pour reprendre. Lors de l'utilisation de InstantOn Arcade, l'appui sur le bouton ALIMENTATION arrêtera votr ordinateur.

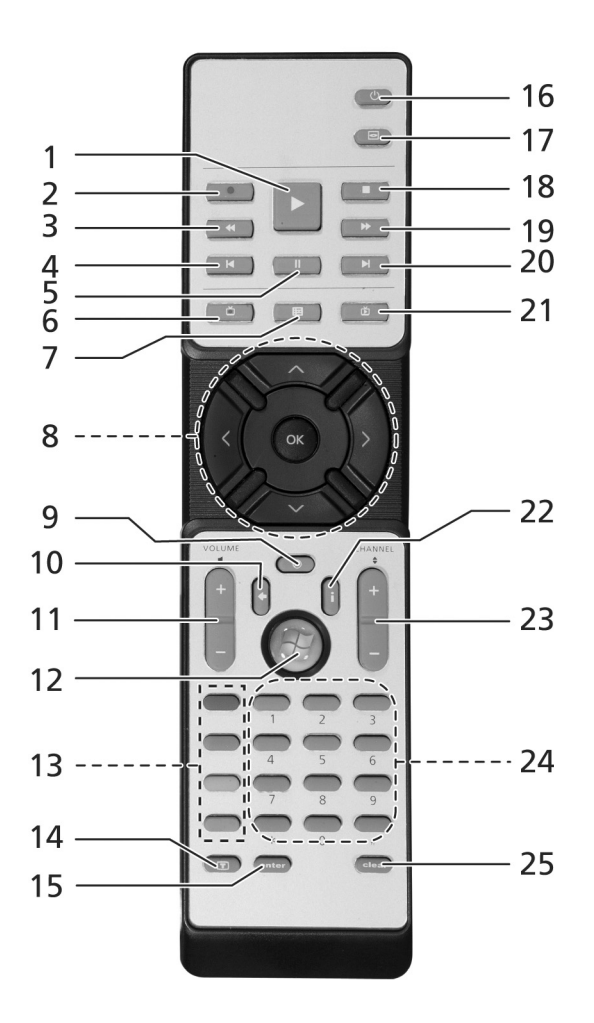

#### Fonctions de la télécommande

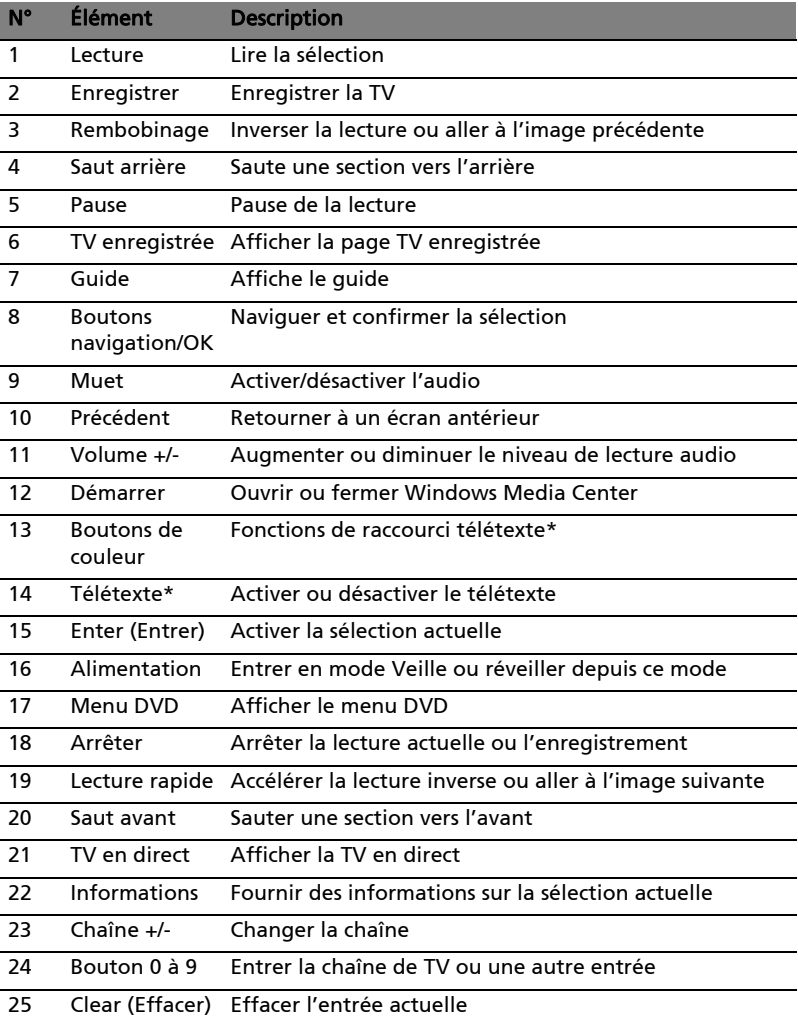

\*Pour les régions avec télétexte seulement.